システムアップデート手順 以下の手順にそってシステムアップデートを行います。

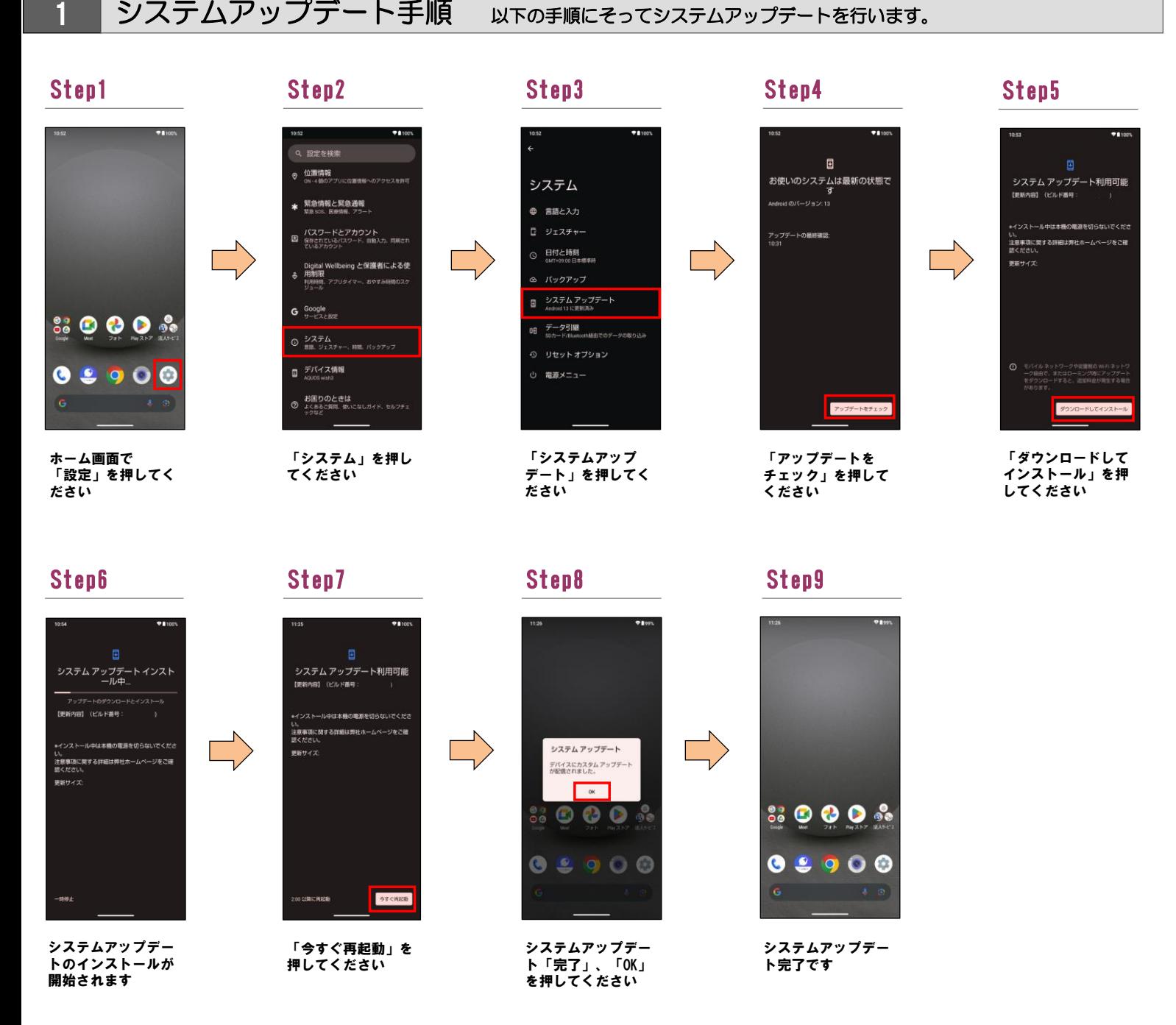

2 ソフトウェアバージョンの確認 以下の手順でシステムアップデートが正常完了したことを確認できます。

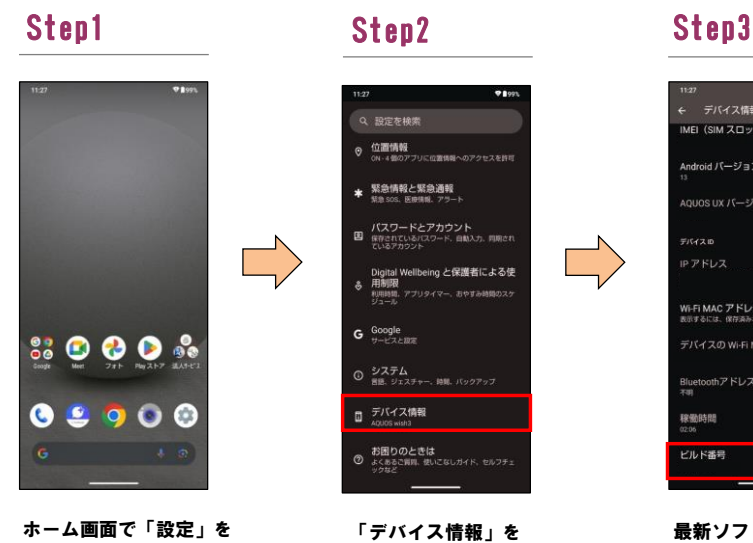

押してください

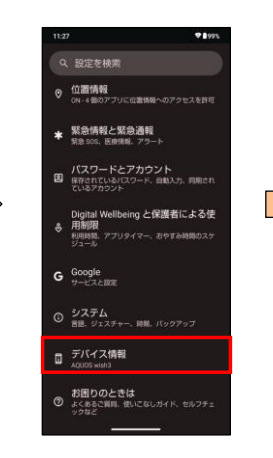

「デバイス情報」を 押してください

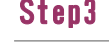

 $\rightarrow$ 

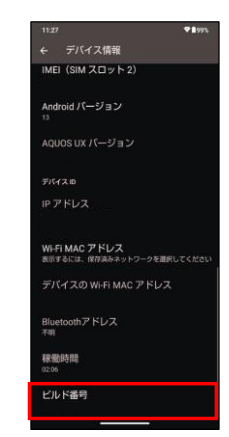

最新ソフトウェアである ことを確認してください